#### **УПУТСТВО ЗА СЛАЊЕ СЛИКА НА ГУГЛ УЧИОНИЦУ ПУТЕМ МОБИЛНОГ ТЕЛЕФОНА**

Кликнемо на "Задаци"

Отвори се следећа слика На овој слици сада кликнемо на домаћи (задатак, тест) за који треба да пошаљемо слику.

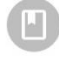

Овде прочитајте правила за даљи рад... Postavljeno je juče, 14:45

Četvorougao

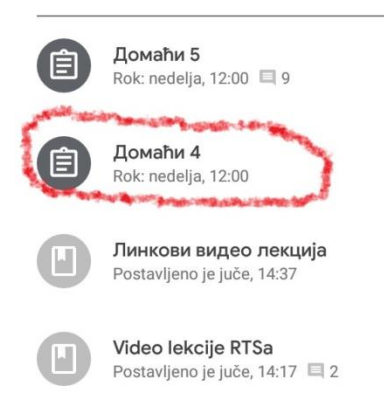

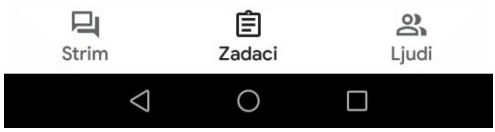

## Потом се отвара следећа слика. Овде је потребно стрелицу која је окружена црвеном линијом, повући на горе!

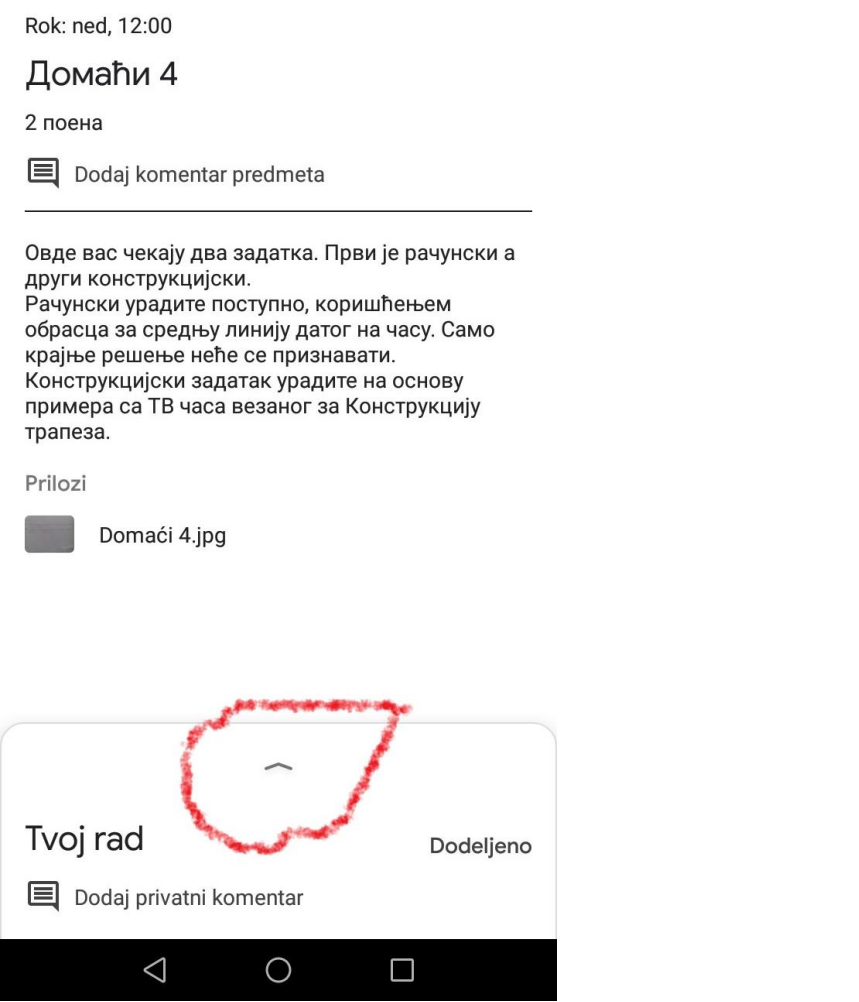

### Потом се отвара следећа слика:

Овде кликнемо на додај прилог, на слици окружено црвеном линијом.

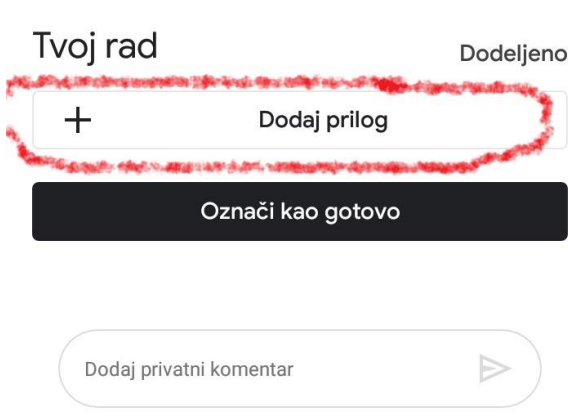

 $\overline{\phantom{0}}$ 

#### Потом се отвара следећа слика:

Овде идемо на опцију сликај, окружено црвеном линијом

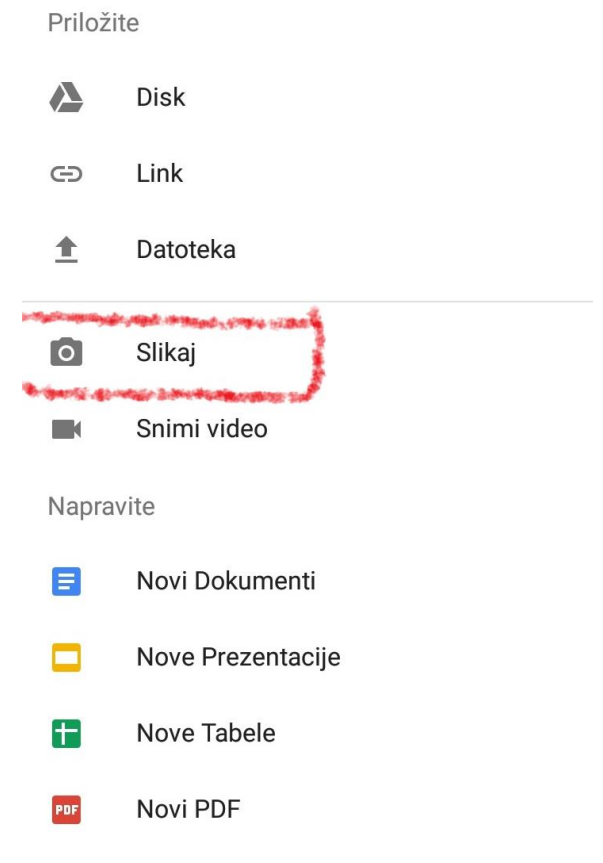

Када смо на претходној слици ишли на опцију Сликај, отворила се камера помоћу које сликамо наш рад, када смо урадили сликање, отвори се слика као на слици испод, заокружено црвеном линијом.

Уколико имамо још слика да сликамо идемо на опцију Додај прилог.

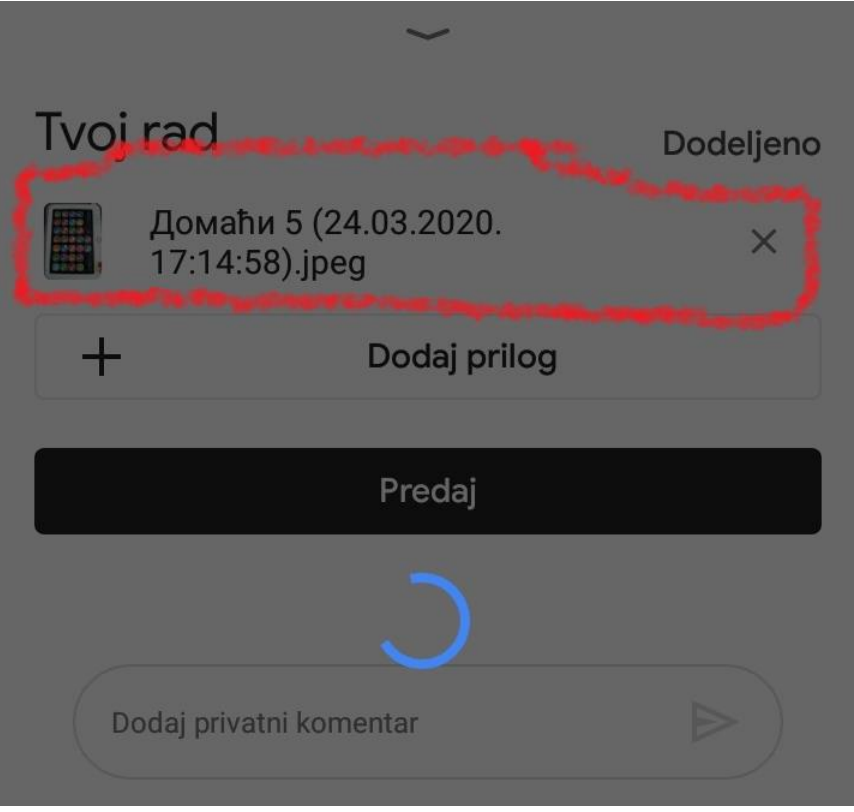

Када нам се на горњој слици налазе све слике које смо желели да додамо, идемо клик на предај. Тада се отвара слика, која је приказана испод. Овде је потребно кликнути предај, као што је то заокружено црвеном линијом.

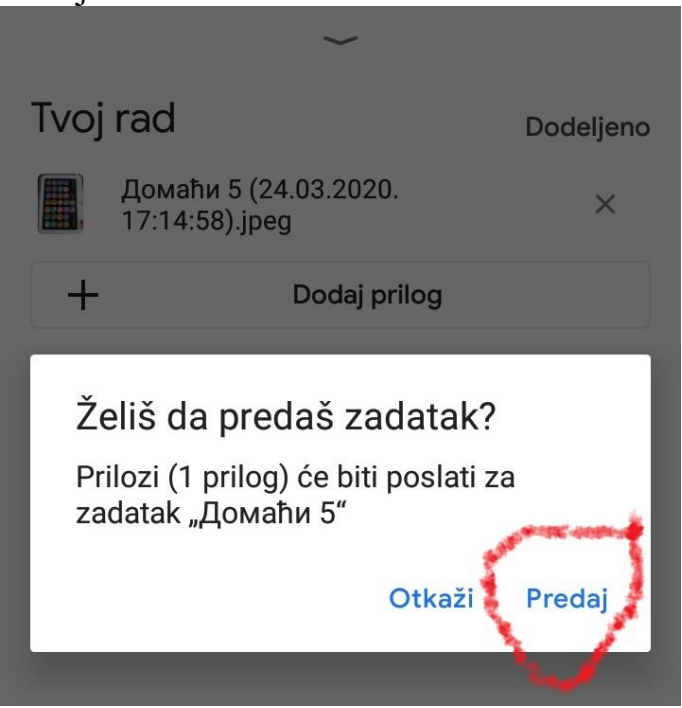

Након тога се отвара следећа слика

На овој слици у горњем десном углу видимо да пише Предато (заокружено црвеном бојом) што значи да смо успешно послали слику у Гугл учионицу

# Tvoj rad

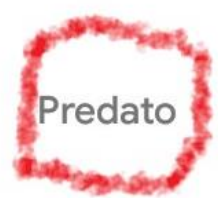

 $\Rightarrow$ 

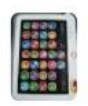

Домаћи 5 (24.03.2020. 17:14:58).jpeg

Opozovi slanje

Dodaj privatni komentar